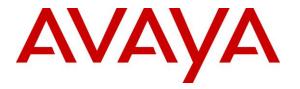

Avaya Solution & Interoperability Test Lab

## Application Notes for configuring Imperium Call Reporter from Protocol Systems FZC with Avaya Aura® Communication Manager R6.3 to receive Call Detail Records - Issue 1.0

#### Abstract

These Application Notes describe the configuration steps for Protocol Systems FZC Imperium Call Reporter with Avaya Aura® Communication Manager R6.3. Imperium Call Reporter integrates with Avaya Aura® Communication Manager and collects CDR data by listening for connections on a specific TCP port.

Readers should pay attention to **Section 2**, in particular the scope of testing as outlined in **Section 2.1** as well as the observations noted in **Section 2.2**, to ensure that their own use cases are adequately covered by this scope and results.

Information in these Application Notes has been obtained through DevConnect compliance testing and additional technical discussions. Testing was conducted via the DevConnect Program at the Avaya Solution and Interoperability Test Lab.

## 1. Introduction

These Application Notes describe the configuration steps for Protocol Systems FZC Imperium Call Reporter with Avaya Aura® Communication Manager R6.3. Imperium Call Reporter integrates with Avaya Aura® Communication Manager and collects Call Detail Records (CDR) data by listening for connections on a specific TCP port.

Imperium Call Reporter provides traditional call collection, rating, and reporting for any size business. Imperium Call Reporter connects with Avaya Aura® Communication Manager to collect and interpret the detailed records of inbound, outbound, tandem, and internal telephone calls. Imperium Call Reporter then calculates the appropriate charge for local, long distance, international & special calls and allocates them to responsible parties.

## 2. General Test Approach and Test Results

This section describes the compliance testing used to verify interoperability of Imperium Call Reporter with Communication Manager and covers the general test approach and the test results. The testing covered feature and serviceability test cases. The feature testing covered the ability of Imperium Call Reporter to capture and process call records. The call records captured and displayed by Imperium Call Reporter were compared for accuracy to calls that were performed at that time for call type and call duration. This comparison was made simply by noting the call duration from the telephone display and the type of call that was made. The call types that were generated include internal calls, inbound and outbound trunk calls, PSTN calls, transferred calls, and conference calls. Calls were established using Digital, H.323 and SIP telephones.

SIP endpoints are registered with Avaya Aura® Session Manager. An assumption is made that Avaya Aura® Session Manager and Avaya Aura® System Manager are already installed and basic configuration have been performed.

The serviceability testing focused on the ability of Imperium Call Reporter to recover from adverse conditions such as loss of network connectivity.

DevConnect Compliance Testing is conducted jointly by Avaya and DevConnect members. The jointly-defined test plan focuses on exercising APIs and/or standards-based interfaces pertinent to the interoperability of the tested products and their functionalities. DevConnect Compliance Testing is not intended to substitute full product performance or feature testing performed by DevConnect members, nor is it to be construed as an endorsement by Avaya of the suitability or completeness of a DevConnect member's solution.

#### 2.1. Interoperability Compliance Testing

The interoperability compliance test included both feature functionality and serviceability testing. The feature functionality testing focused on placing and recording calls in different call scenarios with good quality audio recordings and accurate call records. The tests included:

- **Basic calls** Test CDR was generated for basic incoming and outgoing calls on Communication Manager.
- **Call Hold/Transfer/Conference** Test CDR was generated for all of Hold, Transfer and Conference calls.
- **Call forward -** Test CDR was generated for calls that were forwarded.
- Missed/abandoned/unanswered calls Calls to busy users or calls that are not answered.
- **Failover/Service Testing** Tests the behaviour of Imperium Call Reporter during certain failed conditions.

#### 2.2. Test Results

All functionality and serviceability test cases were completed successfully. The following observations were noted.

- 1. During compliance testing the field on the Imperium Call Reporter reports called "comments" showed "Transferred calls" whether they are transferred or not. This field is customizable on a per customer basis.
- During compliance testing it was noted that Imperium Call Reporter reports showed no call details on Call Pickup or Call Park, there are only details on Conference Calls. Protocol Systems FZC notes that this information is not provided by Communication Manager CDR.

#### 2.3. Support

Technical support can be obtained for Imperium Call Reporter from the website <u>http://imperiumapp.com/contact.aspx</u>

Protocol Systems FZC Q3-133, SAIF Zone, Sharjah, UAE. Tel: +9716 5578383 Fax: +9716 5578384 Email: support@protocolsystems-me.com

## 3. Reference Configuration

The configuration in **Figure 1** is used to compliance test Imperium Call Reporter with Avaya Aura® Communication Manager R6.3 and Avaya Aura® Session Manager R6.3 to collect CDR records from the various Avaya endpoints as shown below.

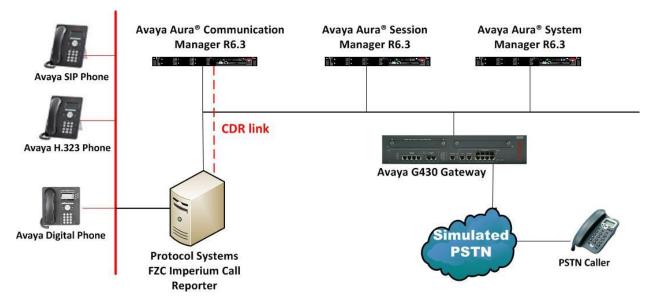

Figure 1: Connection of Imperium Call Reporter Server from Protocol Systems FZC with Avaya Aura® Communication Manager R6.3 and Avaya Aura® Session Manager R6.3.

## 4. Equipment and Software Validated

The following equipment and software were used for the sample configuration provided:

| Equipment/Software                                             | Release/Version                                                           |
|----------------------------------------------------------------|---------------------------------------------------------------------------|
| Avaya Aura® System Manager running on<br>Virtual Server        | R6.3.9<br>[Build 6.3.0.8.5682-6.3.8.4414]<br>[SW Update Rev 6.3.9.1.2482] |
| Avaya Aura® Session Manager running on<br>Virtual Server       | R6.3 (SP9)<br>6.3.9.0.639011                                              |
| Avaya Aura® Communication Manager<br>running on Virtual Server | R6.3 SP8<br>R016x.03.0.124.0                                              |
| Avaya G430 Gateway                                             | 33.12.0 /1                                                                |
| Avaya 96xx/96x1H323 Deskphone                                  | 96xx H.323 Release 3.1 SP2                                                |
| Avaya 9641 SIP Deskphone<br>Avaya 9608 SIP Deskphone           | 96x1-IPT-SIP-R6_4_1-081114                                                |
| Avaya 9408 Digital Deskphone                                   | FW Version 2N/A                                                           |
| Windows 2008 Server running MS SQL 2008                        | Windows 2008 R2 SP2                                                       |
| on Virtual Server                                              | MS SQL 2008 R2                                                            |
| Imperium Call Reporter                                         | R1.0                                                                      |

## 5. Configure Avaya Aura<sup>®</sup> Communication Manager

The information provided in this section describes the configuration of Communication Manager relevant to this solution. For all other provisioning information such as initial installation and configuration, please refer to the product documentation in **Section 9**.

The configuration illustrated in this section was performed using Communication Manager System Administration Terminal (SAT).

# 5.1. Configure the Avaya Aura® Communication Manager for CDR output to Imperium Call Reporter

The following sections outline the steps necessary to configure Communication Manager to allow the correct CDR output for Imperium Call Reporter Server to display CDR records.

#### 5.1.1. Verify System Features

Use the **change system-parameters special-applications** command to verify that Special Application 8202 (SA8202) - Intra-switch CDR by COS? is set to y. Navigate to Page 3 to check this parameter as shown below.

```
change system-parameters special-applications
                                                                       3 of 10
                                                                Page
                             SPECIAL APPLICATIONS
                   (SA8141) - LDN Attendant Queue Priority? n
       (SA8143) - Omit Designated Extensions From Displays? n
            (SA8146) - Display Update for Redirected Calls? n
              (SA8156) - Attendant Priority Queuing by COR? n
               (SA8157) - Toll Free Vectoring until Answer? n
  (SA8201) - Start Time and 4-Digit Year CDR Custom Fields? y
                        (SA8202) - Intra-switch CDR by COS? y
                    (SA8211) - Prime Appearance Preference? n
                      (SA8240) - Station User Admin of FBI? n
                                 (SA8312) - Meet-Me Paging? n
                   (SA8323) - Idle Call Preference Display? n
                         (SA8339) - PHS X-Station Mobility? n
                  (SA8348) - Map NCID to Universal Call ID? n
               (SA8428) - Station User Button Ring Control? n
             (SA8434) - Delay PSTN Connect on Agent Answer? n
                          (SA8439) - Forward Held-Call CPN? n
                 (SA8440) - Unmodified QSIG Reroute Number? n
                                            (SA8475) - SOSM? n
```

Navigate to **Page 5** and ensure that Special Application 8702 (**SA8702**) - **CDR Enhancements** for Network? is set to y.

```
change system-parameters special-applications
                                                                Page
                                                                       5 of 10
                             SPECIAL APPLICATIONS
                                (SA8652) - No Hold Consult? n
     (SA8654) - Crisis Alert Call Monitoring and Recording? n
               (SA8661) - Increased Automatic Wakeup Calls? n
                     (SA8662) - Expanded PMS Name & Number? n
                             (SA8684) - PMS Wakeup Message? n
     (SA8693) - Connectivity Check for Direct IP Shuffling? n
               (SA8697) - 3rd Party H.323 Endpoint Support? n
  (SA8701) - Net Region Support H.323 Endpoints Behind ALG? n
                   (SA8702) - CDR Enhancements for Network? y
            (SA8731) - Block Outgoing Bridged Call Display? n
                    (SA8734) - Enhanced Extension Display? n
            (SA8741) - CDR Identifier for IP Station Calls? n
              (SA8744) - Block Name for Room to Room Calls? n
          (SA8747) - Softphone Indication on DCP Terminals? n
```

#### 5.1.2. Change System Parameters Features

In order to make changes to the system parameters features type in **change system-parameters features** and under the section **UNIVERSAL CALL ID** ensure that the following are set correctly.

- Create Universal Call ID (UCID)? is set to Y.
- UCID Network Node ID: is set to 1.
- Copy UCID for Station Conference/Transfer? is set to Y.

```
change system-parameters features
                                                               Page 5 of 20
                       FEATURE-RELATED SYSTEM PARAMETERS
SYSTEM PRINTER PARAMETERS
 Endpoint:
              Lines Per Page: 60
SYSTEM-WIDE PARAMETERS
                                    Switch Name:
           Emergency Extension Forwarding (min): 10
         Enable Inter-Gateway Alternate Routing? n
Enable Dial Plan Transparency in Survivable Mode? n
                             COR to Use for DPT: station
               EC500 Routing in Survivable Mode: dpt-then-ec500
MALICIOUS CALL TRACE PARAMETERS
              Apply MCT Warning Tone? n MCT Voice Recorder Trunk Group:
     Delay Sending RELease (seconds): 0
SEND ALL CALLS OPTIONS
    Send All Calls Applies to: station Auto Inspect on Send All Calls? n
             Preserve previous AUX Work button states after deactivation? n
UNIVERSAL CALL ID
    Create Universal Call ID (UCID)? y
                                          UCID Network Node ID: 1
    Copy UCID for Station Conference/Transfer? y
```

#### 5.1.3. Create Node Name for Imperium Call Reporter

A Node Name needs to be created to associate the Imperium Call Reporter with Communication Manager. Use the **change node-names ip** command to configure the following:

- Name: Enter an informative name i.e. Imperium.
- IP address: Enter the IP address of the Imperium Server in this case 10.10.40.130.

Press **F3** button to save the new settings.

| change node-names | ip            | Page | 1 of | 2 |  |
|-------------------|---------------|------|------|---|--|
|                   | IP NODE NAME  | S    |      |   |  |
| Name              | IP Address    |      |      |   |  |
| AES63VMPG         | 10.10.40.30   |      |      |   |  |
| G450              | 10.10.40.35   |      |      |   |  |
| IPofficeR9        | 10.10.40.20   |      |      |   |  |
| Imperium          | 10.10.40.130  |      |      |   |  |
| PGDECT            | 10.10.40.50   |      |      |   |  |
| SM62              | 192.168.50.16 |      |      |   |  |
| SM62PG            | 192.168.50.16 |      |      |   |  |
| SM63vmpg          | 10.10.40.34   |      |      |   |  |
| Tiger             | 10.10.40.55   |      |      |   |  |
| default           | 0.0.0         |      |      |   |  |
| procr             | 10.10.40.31   |      |      |   |  |
| procr6            | ::            |      |      |   |  |

#### 5.1.4. Define the CDR Link

A CDR link needs to be defined between the Communication Manager and Imperium Call Reporter. Use the **change ip-services** command to configure the following:

- Service Type Enter CDR1.
- Local Node Enter procr.
- **Remote Node** Enter **Imperium** (Node name entered in **Section 5.1.3**).
- **Remote Port** Enter **6008** (port that is used by Imperium Server).

| change ip-s | services |       |             |          | Page   | 1 of | 4 |  |
|-------------|----------|-------|-------------|----------|--------|------|---|--|
|             |          |       | IP SERVICES | 5        |        |      |   |  |
| Service     | Enabled  | Local | Local       | Remote   | Remote |      |   |  |
| Туре        |          | Node  | Port        | Node     | Port   |      |   |  |
| CDR1        | p        | rocr  | 0           | Imperium | 6008   |      |   |  |

Navigate to **Page 3** and set the **Reliable Protocol** field to **n**. This will disable Reliable Session Protocol (RSP) for CDR transmission. In this case, the CDR link will use TCP without RSP.

Press **F3** button to save the new settings.

| change ip-se    | rvices               |                                 |                                                 |              | Page 3 of             | 4 |
|-----------------|----------------------|---------------------------------|-------------------------------------------------|--------------|-----------------------|---|
| Service<br>Type | Reliable<br>Protocol | SESSION<br>Packet Resp<br>Timer | LAYER TIMERS<br>Session Connect<br>Message Cntr | SPDU<br>Cntr | Connectivity<br>Timer |   |
| CDR1            | n                    | 30                              | 3                                               | 3            | 60                    |   |

#### 5.1.5. Change System-Parameters CDR

Certain parameters changes are required for Communication Manager to interoperate with Imperium Protocol. The screen shots below show the settings used during compliance testing. Use the **change system-parameters cdr** command to configure the following:

- **CDR Date Format** Enter **month/day**.
- Primary Output Format Enter customized.
- **Primary Output Endpoint** Enter **CDR1**
- **Record Outgoing Calls Only** Enter **n**.
- Outg Trk Call Splitting Enter y.
- Inc Trk Call Splitting Enter y.

| change system-parameters cdr Page 1 of 2                               |
|------------------------------------------------------------------------|
| CDR SYSTEM PARAMETERS                                                  |
| Node Number (Local PBX ID): 1 CDR Date Format: month/day               |
| Primary Output Format: customized Primary Output Endpoint: CDR1        |
| Secondary Output Format:                                               |
| Use ISDN Layouts? n Enable CDR Storage on Disk? y                      |
| Use Enhanced Formats? n Condition Code 'T' For Redirected Calls? y     |
| Use Legacy CDR Formats? n Remove # From Called Number? y               |
| Modified Circuit ID Display? n                                         |
| Record Outgoing Calls Only? n Outg Trk Call Splitting? y               |
| Suppress CDR for Ineffective Call Attempts? n Outg Attd Call Record? n |
| Disconnect Information in Place of FRL? y Interworking Feat-flag? n    |
| Force Entry of Acct Code for Calls Marked on Toll Analysis Form? n     |
| Calls to Hunt Group - Record: member-ext                               |
| Record Called Vector Directory Number Instead of Group or Member? y    |
| Record Agent ID on Incoming? n Record Agent ID on Outgoing? y          |
| Inc Trk Call Splitting? y Inc Attd Call Record? n                      |
| Record Non-Call-Assoc TSC? y Call Record Handling Option: warning      |
| Record Call-Assoc TSC? y Digits to Record for Outgoing Calls: dialed   |
| Privacy - Digits to Hide: 0 CDR Account Code Length: 5                 |
| Remove '+' from SIP Numbers? y                                         |

On **Page 2** ensure that **Data Item** and Length are configured as shown in the screen below. This setup is specific to Imperium Call Reporter.

Press F3 button to save the new settings

```
      change system-parameters cdr
      Page
      2 of
      2

      CDR SYSTEM PARAMETERS

      Data Item - Length
      Data Item - Length
      Data Item - Length

      1: date
      -6
      17: clg-num/in-tac
      -15
      33: attd-console
      -4

      2: space
      -1
      18: space
      -1
      34: space
      -1

      3: start-time
      -6
      19: in-trk-code
      -4
      35: space
      -20

      4: space
      -1
      20: space
      -1
      36: space
      -1

      5: end-time
      -6
      21: auth-code
      -7
      37: vdn
      -13

      6: space
      -1
      22: space
      -1
      38: space
      -1

      7: sec-dur
      -5
      23: in-crt-id
      -3
      39: fr1
      -1

      8: space
      -1
      25: out-crt-id
      -3
      41: line-feed
      -1

      9: cond-code
      -1
      26: space
      -1
      42:
      -

      11: code-dial
      -4
      27: isdn-cc
      -11
      43:
      -

      12: space
      -1
      28: space
      -1
      44:
      -

      13: code-used<
```

#### 5.1.6. Change Trunk Group

To collect call data on Trunks, CDR Reports need to set. During compliance Trunk Group **10** was used. Use the **change trunk-group 10** command to ensure that **CDR Reports** is set to **y**.

Press **F3** button to save the new settings.

```
change trunk-group 10Page 1 of 21TRUNK GROUPGroup Number: 10Group Type: isdnCDR Reports: yGroup Name: PSTN-ETSI-IPOCOR: 1TN: 1TAC: *10Direction: two-wayOutgoing Display? nCarrier Medium: PRI/BRIDial Access? yBusy Threshold: 255Night Service:Queue Length: 0Queue Length: 0Service Type: tieAuth Code? yTestCall ITC: restFar End Test Line No:TestCall BCC: 4
```

#### 5.1.7. Change Intra-Switch CDR

Internal CDR is activated on a per set basis. When the **Intra-switch CDR** field is set to **y** in the CDR **System Parameters** then the extensions that will be subject to CDR need to be defined. During compliance testing extensions **1000**, **1001**, **2015**, **2016**, **2500** were used. Use the **change intra-switch-cdr** command to define the extensions that will be subject to call detail records. Configure the following:

• **Extension** - Enter the extensions that will be subject to CDR.

Press **F3** button to save the new settings.

**Note:** To simplify the process of adding multiple extensions in the Assigned Members field, the **Intra-switch CDR by COS (SA8202)** feature may be utilized in the SPECIAL APPLICATIONS as shown in **Section.5.1.1**.

```
change intra-switch-cdr Page 1 of 3
INTRA-SWITCH CDR
Assigned Members: 11 of 5000 administered
Extension Extension Extension
1000
1001
2015
2016
2500
```

#### 5.1.8. Change COS for Intra-Switch CDR

In order to allow CDR records for internal calls the Call of Service (COS) needs to be changed to allow Intra-switch CDR. Use the command **change cos-group x** where x is the COS group assigned to the extensions. Ensure that **Intra-switch CDR** is set to **y** as shown below.

| change cos-group 1            |     | . 1 |   | 000 | NT - |     |   |   |   |   |    | Pag | je | 1  | of | 2  |  |
|-------------------------------|-----|-----|---|-----|------|-----|---|---|---|---|----|-----|----|----|----|----|--|
| CLASS OF SERVICE COS Gr       | oup | : 1 |   | COS | Nа   | me: |   |   |   |   |    |     |    |    |    |    |  |
|                               | 0   | 1   | 2 | 3   | 4    | 5   | 6 | 7 | 8 | 9 | 10 | 11  | 12 | 13 | 14 | 15 |  |
| Auto Callback                 | n   | У   | У | n   | У    | n   | У | n | У | n | У  | n   | У  | n  | У  | n  |  |
| Call Fwd-All Calls            | n   | У   | n | У   | У    | n   | n | У | У | n | n  | У   | У  | n  | n  | У  |  |
| Data Privacy                  | n   | У   | n | n   | n    | У   | У | У | У | n | n  | n   | n  | У  | У  | У  |  |
| Priority Calling              | n   | У   | n | n   | n    | n   | n | n | n | У | У  | У   | У  | У  | У  | У  |  |
| Console Permissions           | n   | У   | n | n   | n    | n   | n | n | n | n | n  | n   | n  | n  | n  | n  |  |
| Off-hook Alert                | n   | n   | n | n   | n    | n   | n | n | n | n | n  | n   | n  | n  | n  | n  |  |
| Client Room                   | n   | n   | У | n   | n    | n   | n | n | n | n | n  | n   | n  | n  | n  | n  |  |
| Restrict Call Fwd-Off Net     | n   | n   | n | n   | n    | n   | n | n | n | n | n  | n   | n  | n  | n  | n  |  |
| Call Forwarding Busy/DA       | У   | У   | У | У   | У    | У   | У | n | n | n | n  | n   | n  | n  | n  | n  |  |
| Personal Station Access (PSA) | n   | n   | n | n   | n    | n   | n | n | n | n | n  | n   | n  | n  | n  | n  |  |
| Extended Forwarding All       | У   | У   | У | У   | У    | У   | У | У | У | У | У  | У   | У  | У  | У  | У  |  |
| Extended Forwarding B/DA      | У   | У   | У | У   | У    | У   | У | У | У | У | У  | У   | У  | У  | У  | У  |  |
| Trk-to-Trk Transfer Override  | n   | У   | n | n   | n    | n   | n | n | n | n | n  | n   | n  | n  | n  | n  |  |
| QSIG Call Offer Originations  | n   | n   | n | n   | n    | n   | n | n | n | n | n  | n   | n  | n  | n  | n  |  |
| Contact Closure Activation    | n   | n   | n | n   | n    | n   | n | n | n | n | n  | n   | n  | n  | n  | n  |  |
|                               |     |     |   |     |      |     |   |   |   |   |    |     |    |    |    |    |  |
|                               |     |     |   |     |      |     |   |   |   |   |    |     |    |    |    |    |  |
| Intra-switch CDR              | У   | У   | У | У   | У    | У   | У | У | У | У | У  | У   | У  | У  | У  | У  |  |

PG; Reviewed: SPOC 2/24/2015 Solution & Interoperability Test Lab Application Notes ©2015 Avaya Inc. All Rights Reserved. 11 of 22 ImperiumREPCM63

# 6. Configuration of Protocol Systems FZC Imperium Call Reporter Server

This section outlines the steps necessary to configure the Imperium Call Reporter server to enable the collection of CDR records via the CDR connection on Communication Manager.

#### 6.1. Imperium Call Reporter's PBX connection configuration

Open a web browser and navigate to

http://<ImperiumServerIPAddress>/Imperium/Login.aspx. Once the Login page appears enter the User Name Engineer with the suitable Password. Click on the Login button highlighted below.

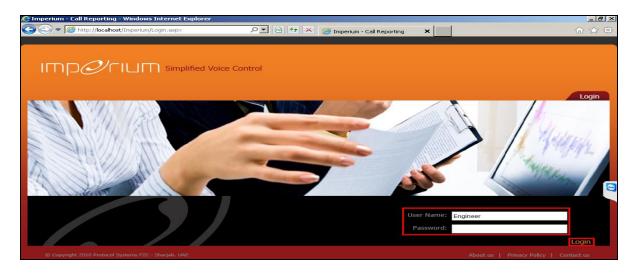

Once logged in click on the **Utility** tab. Once there click on **Master** and the Site Info page is shown where the **Site Name**, **Location**, and contact details are added. Click on the **PBXInfo** tab once all the details are added correctly.

| 3.821.5                      |                                                                             |          |              |               | -   |
|------------------------------|-----------------------------------------------------------------------------|----------|--------------|---------------|-----|
| 00.3                         | 14.500 SET A0                                                               |          |              | 19334         | G   |
|                              | 990 201 200 990 990 990 990 990 990 990 990 990                             | /        |              |               |     |
| Maste                        | r Information                                                               |          |              | Configuration | Mas |
| Select                       | Site Name                                                                   | Location | Contact Name | Contact No    | -   |
|                              | Avaya-Devconnect                                                            |          |              |               |     |
| Site                         | Info                                                                        | Ireland  | Paul         | 454545        |     |
| Site                         | Info<br>PBXInfo    Service Provider    AlertI                               |          | Paul         | 454545        |     |
| Site<br>SiteInfo             | Info<br>PBXInfo Service Provider AlertI<br>ne Avaya-Devconnect              |          | Paul         | 454545        |     |
| Site<br>SiteInfi<br>Site Nau | Info<br>PBXInfo Service Provider AlertI<br>me Avaya-Devconnect<br>n Ireland |          | Paul         | 454545        |     |
| Site<br>SiteInfo             | Info<br>PBXInfo Service Provider AlertI<br>me Avaya-Devconnect<br>ireland   |          | Paul         | 454545        |     |

PG; Reviewed: SPOC 2/24/2015 Solution & Interoperability Test Lab Application Notes ©2015 Avaya Inc. All Rights Reserved. 12 of 22 ImperiumREPCM63 Click on the **PBXInfo** tab and enter the following details for the Communication Manager connection.

- **PBX Name** This can be any suitable name
- Connection Type Must be set to 0
- Data split Must be set to 0
- Separator
- Fields

Must be set to 0 6, 1, 6, 1, 6, 1, 5, 1, 1, 1, 4, 1, 4, 1, 2, 3, 1, 15, 1, 4, 1, 7, 1, 3, 1, 3, 1, 11, 1, 5, 1, 7, 1, 4, 1, 20, 1, 13, 1, 1, 1, 1 CALL\_DATE, SP1, CALL\_TIME, SP2, CallEndTime, SP3, DURATION, SP4, DIRECTION, SP5, DIAL\_CODE, SP6, TRUNK\_ID, SP7, CALLED\_NO, SP8, CALLER\_NO, SP9, FLAG4, SP10, AUTH\_CODE, SP11, FLAG5, SP12, FLAG6, SP13, FLAG7, SP14, FLAG8, SP15, FLAG9, SP16, FLAG10, SP17, CALL\_ID, SP18, FLAG15, SP19, FLAG12, SP20, SP21

Click on the **Add New** button at the bottom of the screen once the information is entered correctly.

| IMD    |                                                                                    | lified Voice Contr                   | rol             | !! Welcome Engineer / Login Time : 15:20                                                                              |
|--------|------------------------------------------------------------------------------------|--------------------------------------|-----------------|----------------------------------------------------------------------------------------------------|
| -2     | er Information                                                                     | 9<br>9<br>9<br>9<br>9<br>9<br>9<br>9 | Hor             |                                                                                                    |
| Mase   |                                                                                    |                                      |                 | Configuration Master                                                                                                  |
| Select | PBX Name                                                                           | ConnectionType                       | Data<br>Split   | Separator                                                                                                    |
|        | Avaya Communication<br>Manager                                                     | 0                                    | 0               | 6,1,6,1,6,1,5,1,1,1,4,1,4,1,23,1,15,1,4,1,7,1,3,1,3,1,11,1,5,1,7,1,4,1,20,1,13,1,1,1,1                                |
|        | IP Office                                                                          | 1                                    | 1               |                                                                                                    |
| PB     | BX Info<br>SiteInfo<br>PBX Name<br>Connection<br>Data split<br>Separator<br>Fields | a Ave<br>n Type 0<br>0<br>6,1        | ,6,1,6,1,5,1,1, | MisInfo<br>cation Manager<br>1,4,1,4,1,23,1,15,1,4,1,7,1,3,1,3,1,11,1,5,1,7,<br>1,CALL_TIME,SP2,CallEndTime,SP3,DURAT |

Click on the **Configuration** tab highlighted and the **PBXCount Info** tab. Here the **Site Name** that was created above is selected along with the **PBX Name**. The IP address for the PBX is entered along with the port number for the CDR output. All other entries can be left as default and click on **Add New** once the information is all entered correctly.

|        |             |                                                                        | Home                                                                 | Utility                                                                | Admin                                      | Settings R     | eports Help La      |  |
|--------|-------------|------------------------------------------------------------------------|----------------------------------------------------------------------|------------------------------------------------------------------------|--------------------------------------------|----------------|---------------------|--|
|        |             | o.r.                                                                   |                                                                      |                                                                        |                                            | a              | _11-                |  |
| 93     | 0,90        | TO AN OF A                                                             |                                                                      |                                                                        |                                            | V              |                     |  |
| Confi  | guration    |                                                                        |                                                                      |                                                                        |                                            |                | Configuration Maste |  |
| Select | SITE_NAME   | PB)                                                                    |                                                                      |                                                                        | PBX_NO                                     | PBX_IP         | PORT_NO             |  |
| 0      | Protocol    | Ava                                                                    | ya Communication Manager                                             |                                                                        | 1                                          | 10.10.40.31    | 6008                |  |
| 0      | Protocol    | IP C                                                                   | office                                                               |                                                                        | 1                                          | 192.168.10.100 | 8086                |  |
|        |             |                                                                        |                                                                      |                                                                        |                                            |                | 50 6005             |  |
|        | Protocol    |                                                                        | iffice                                                               |                                                                        | 1                                          | 192.168.10.250 | 8005                |  |
| PB)    | XCount Info |                                                                        | InInfo<br>Protocol<br>Avaya Communication Mal<br>1<br>10.10.40.31    | Prefix Status<br>Extension Max Ler<br>Mis Name<br>Aiert Name           | E                                          | 192.168.10.250 | 0 6005              |  |
|        | XCount Info | 8XCount App<br>Ite Name<br>BX Name<br>BX No                            | InInfo<br>Protocol V<br>Avaya Communication Ma V<br>1                | Extension Max Ler<br>Mis Name                                          | E<br>n 5<br>MISt                           |                | 0 6005              |  |
|        | XCount Info | BXCount App<br>Ite Name<br>BX Name<br>BX_IP<br>ort No<br>ocket Timeout | Protocol<br>Avaya Communication Ma<br>1<br>10.10.40.31<br>6008<br>60 | Extension Max Ler<br>Mis Name<br>Alert Name<br>Countrycode<br>Areacode | E<br>n 5<br>Fallure Alert<br>00971<br>06   |                | 3 6005              |  |
|        | XCount Info | BXCount App<br>Ite Name<br>BX Name<br>BX No<br>BX_IP<br>ort No         | Protocol<br>Avaya Communication Ma<br>1<br>10.10.40.31<br>6008       | Extension Max Ler<br>Mis Name<br>Alert Name<br>Countrycode             | E<br>n 5<br>MIS1<br>Failure Alert<br>00971 |                | 3 6005              |  |

Click on the **AppInInfo** tab highlighted. Three Applications and licenses keys must be added here.

- PBXCALLCOSTCALCULATOR
- PBXDATALOGGER
- PBXFILEWATCHER

Add the **PBXCALLCOSTCALAULATOR** application with the necessary **License Key** available from Protocol Systems FZC. Click **Add New** once added correctly.

| IUD    |                                                  | ice Control                      | !! Welcome Engineer / Login Time : 15:2        |
|--------|--------------------------------------------------|----------------------------------|------------------------------------------------|
|        | an an an an an an an an an an an an an a         | Home Utility                     | Admin Settings Reports Help Logout             |
| Config | guration                                         |                                  | Configuration Master                           |
| Select | APPLN_NAME                                       | PBX Name                         | LICENSE_KEY                                    |
| •      | PBXCALLCOSTCALCULATOR                            | Avaya Communication Manager      | BG7Uly2f0mErpsF73Lnox50gUqDfqu \$0d1u2OlD/m1Q= |
| 2      | PBXDATALOGGER                                    | Avaya Communication Manager      | BG7Uly2f0mErpsF73Lnox50gUqDfquS0d1u20ID/m1Q-   |
| •      | PBXFILEWATCHER                                   | Avaya Communication Manager      | BG7Uly2f0mErpsF73Lnox50gUqDfquS0d1u2OlD/m1Q=   |
| Ар     | PBXCount Appininf Application Name PBXName Count | PBXCALLCOSTCALCULATOR            |                                                |
|        | License Key                                      | BG7Uly2f0mErpsF73Lnox50gUqDfquSi | Dd1u2OID/m1Q-                                  |

Add the **PBXDATALOGGER** application with the necessary **License Key** available from Protocol Systems FZC. Click **Add New** once added correctly.

| יכורחו |                            | mplified Voice | Control                        |                            | II Welcome Engineer / Login Time |
|--------|----------------------------|----------------|--------------------------------|----------------------------|----------------------------------|
|        | 9<br>94.94 551<br>91.94 55 |                | Home Utility                   | Admin Settings             | s Reports Help Log               |
| Config | guration                   |                |                                |                            | Configuration Master             |
| Select | APPLN_NAME                 |                | PBX Name                       | LICENSE_KEY                |                                  |
| 0      | PEXCALLCOSTCALC            | JLATOR         | Avaya Communication Manager    | BG7Uly2f0mErpsF73Lnox      | x5OgUqDfquS0d1u2OlD/m1Q=         |
| ø      | PBXDATALOGGER              |                | Avaya Communication Manager    | BG7Uly2f0mErpsF73Lnd       | ox5OgUqDfqu \$0d1u2OID/m1Q=      |
| 2      | PBXFILEWATCHER             |                | Avaya Communication Manager    | BG7Uly2fOmErpsF73Lnox      | x5OgUqDfquSDd1u2OlD/m1Q-         |
| Арј    | Dication Info              | nt Appininfo   | PEXDATALOGGER                  |                            |                                  |
|        | PBXNan                     | ne Count       | Avaya Communication Manager    | V                          |                                  |
|        | License                    | Кеу            | BG7Uly2f0mErpsF73Lnax50gUqDfqu | S0d1u2OID/m1Q <del>+</del> |                                  |
|        |                            |                | Add Thew Update                | Cancel                     |                                  |

Add the **PBXFILEWATCHER** application with the necessary **License Key** available from Protocol Systems FZC. Click **Add New** once added correctly.

| וחחם   | <i>9</i> гіцп     | Simplified Vo                              | ice Control                     |                           | II Welcome Engineer    | / Login Time : |
|--------|-------------------|--------------------------------------------|---------------------------------|---------------------------|------------------------|----------------|
|        | 5<br>54.95<br>609 | 11 M                                       | Home Utility                    | Admin Settings            | Reports Help           | Logo           |
| Config | guration          |                                            |                                 |                           | Configuration          | Master         |
| Select | APPLN_NAME        |                                            | PBX Name                        | LICENSE_KEY               |                        |                |
| 0      | PEXCALLCOST       | CALCULATOR                                 | Avaya Communication Manager     | BG7Uly2f0mErpsF73Lnox50gU | qDfquS0d1u2OlD/m1Q-    |                |
|        | PBXDATALOGG       | ER                                         | Avaya Communication Manager     | BG7Uly2f0mErpsF73Lnox50gU | qDfquS0d1u2OlD/m1Q-    |                |
| 0      | PBXFILEWATC       | HER                                        | Avaya Communication Manager     | BG7Uly2fOmErpsF73Lnox5Og  | UqDfqu \$0d1u2OlD/m1Q= |                |
| Арр    |                   | D<br>IXCount Appininfi<br>Application Name | PBXFILEWATCHER                  |                           |                        |                |
|        | PI                | 5XName Count                               | Avaya Communication Manager     | V                         |                        |                |
|        |                   | cense Key                                  | BG7Uly2f0mErpsF73Lnox50gUqDfqu5 | 0d1u2OID/m1Q-             |                        |                |
|        |                   |                                            | Add Tiew Update                 | Cancel                    |                        |                |

This concludes the setup of Imperium Call Reporter in order to connect to Communication Manager to listen for CDR on TCP.

## 7. Verification Steps

This section illustrates the steps necessary to verify that the Imperium Call Reporter Server is connected to Communication Manager correctly in order to receive CDR information.

## 7.1. Verify that Avaya Aura® Communication Manager CDR link is active

Log into Communication Manager as per **Section 5**, using something such as System Administration Terminal (SAT). From there type **status cdr link**. The result should show **Link State** as **up** as is highlighted below.

```
status cdr-link
                                CDR LINK STATUS
                   Primary
                                                Secondary
      Link State: up
                                                CDR not administered
      Date & Time: 2015/01/22 16:43:33
                                                0000/00/00 00:00:00
 Forward Seq. No: 35
                                                0
Backward Seq. No: 0
                                                0
CDR Buffer % Full:
                     0.00
                                                   0.00
     Reason Code: OK
```

#### 7.2. Verify that Imperium Call Reporter is receiving CDR data

Open a web browser and navigate to the Imperium login page http://<ImperiumServerIPAddress>/Imperium/Login.aspx. Once the Login page appears enter the User Name Admin with the suitable Password. Click on the Login button highlighted below.

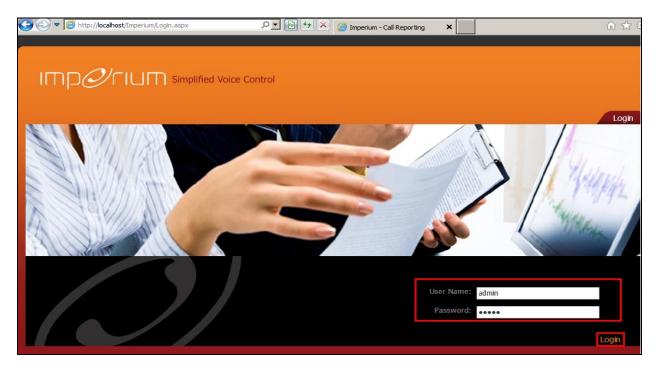

Solution & Interoperability Test Lab Application Notes ©2015 Avaya Inc. All Rights Reserved. 18 of 22 ImperiumREPCM63 Click on the **Reports** tab at the top of the page and click on the **Reports** tab in the Reports main window. Select the correct data range from the **Data option** and set **Direction** to **Both** so as all calls are reported on, once finished click on **Generate** to continue.

| IMP <i>Ø</i> I                                               | CIU∏ Sim                           | plified Voice Contro                                                            | bl       | !! Welcome admin / Login Time : 17:             |                 |                 |          |           |  |  |
|--------------------------------------------------------------|------------------------------------|---------------------------------------------------------------------------------|----------|-------------------------------------------------|-----------------|-----------------|----------|-----------|--|--|
| 1420100100<br>201000<br>201000<br>201000<br>201000<br>201000 | 50 50 F                            | ST MARK                                                                         |          | Home Adm                                        | nin Sett        | ings Rep        | orts Hel | lp Logout |  |  |
| Reports                                                      |                                    |                                                                                 |          |                                                 |                 |                 | Data Log | Reports   |  |  |
|                                                              | Date Option:<br>From Dt:<br>To Dt: | Date Range         12/23/2014         09:00           12/224/2014         11:59 |          | Direction:<br>Cost:<br>Highest Duration / Cost: | Both<br>Disable | ▼<br>▼<br>Top ∨ |          |           |  |  |
|                                                              | Branch :<br>Department :           | All Branchs<br>All Departments                                                  |          | Search By Number:<br>Group By:                  | Date            |                 |          |           |  |  |
|                                                              | Extension :<br>Call Type :         | All Extensions<br>All Calls                                                     |          | Group By:<br>Order By:                          | Select<br>Date  | ~               |          |           |  |  |
|                                                              | Trunk :<br>AuthCode :              | All Trunks<br>All AuthCodes                                                     |          | Report Type:                                    | Detail          | () Summary      |          |           |  |  |
|                                                              |                                    |                                                                                 |          |                                                 |                 |                 |          |           |  |  |
|                                                              | Save Template as :                 |                                                                                 | Save     | Templates :                                     | Select          |                 | V        |           |  |  |
|                                                              |                                    |                                                                                 | Generate |                                                 |                 |                 |          |           |  |  |

The following screenshot of a report shows calls for various extensions such as **2015**, **2016**, **1000** and **1001**.

| 🔮 Report - Internet Explorer      |                                    |                |             |           |                                  |             |                 |               |             |                      |             |
|-----------------------------------|------------------------------------|----------------|-------------|-----------|----------------------------------|-------------|-----------------|---------------|-------------|----------------------|-------------|
| 🗿 http:// <b>10.10.40.130</b> /im | nperium/Module                     | es/Report      | s/Display.  | aspx      |                                  |             |                 |               |             |                      |             |
|                                   |                                    |                |             |           |                                  |             |                 |               |             |                      |             |
|                                   |                                    |                |             |           |                                  |             |                 |               |             |                      |             |
| 📄 🍜 🚼 H 🔾 🕨                       | H 1/3                              | 5              | Main Report | rt 💙 🛝    |                                  | m 100%      | Business Object | ts.           |             |                      |             |
| 23/12/2014                        |                                    |                |             |           |                                  | Protoco     | I Call Report   |               |             |                      |             |
|                                   | Date From : 12/23/2014 09:00:00 AM |                |             | Date To : | Date To : 12/24/2014 11:59:59 PM |             |                 | Direction : B |             |                      |             |
|                                   | Call_start                         | Duration       | Cond.Code   | Direction | Caller                           | Caller Name | Called No       | Called Name   | Call Detail | Amt Ans Comments     |             |
|                                   | 23/12/2014                         |                | -           | Outgoing  | 2015                             |             | 5001            |               | 500 Service | 0.02 Yes             |             |
|                                   | 23/12/2014 10:37:40                | 80:00:00       | 7           |           | 5001                             |             | 2016            |               | SUD BENICE  | 0.00 Yes             |             |
|                                   | 23/12/2014 10:41:03                | 00:00:06       | 9           | Incoming  | 2500                             |             |                 |               |             | 0.00 Yes             |             |
|                                   | 23/12/2014 10:54:27                | 00:00:06       | 0           | Internal  | 2016                             |             | 2016            |               |             | 0.00 Yes             |             |
|                                   | 23/12/2014 10:54:38                | 00:00:04       | 0           |           | 2500                             |             | 2015            |               |             | 0.00 Yes             |             |
|                                   | 23/12/2014 10:55:40                | 00:00:04       | 0<br>7      | Internal  | 2015                             |             | 2016            |               | 500 Service | 0.00 Yes             |             |
|                                   | 23/12/2014 10:56:00                | 00:00:03       |             | Outgoing  | 2015                             |             |                 |               | SUU SERVICE | 0.00 Yes             |             |
|                                   | 23/12/2014 11:01:19                | 00:00:27       | 0           |           |                                  |             | 1001            |               |             |                      |             |
|                                   | 23/12/2014 11:01:33                | 00:00:07       | 7           | Outgoing  | 2015<br>5001                     |             | 5001            |               | 500 Service | 0.02 Yes             |             |
|                                   | 23/12/2014 11:02:31                | 00:00:03       | 9           | Incoming  | 1001                             |             | 1000            |               |             | 0.00 Yes<br>0.01 Yes |             |
|                                   | 23/12/2014 11:02:41                | 00:00:03       | 7           | Outgoing  |                                  |             | 5001            |               | 500 Service |                      |             |
|                                   | 23/12/2014 11:02:41                | 00:00:03       | 9           | Incoming  | 1001                             |             | 40              |               |             | 0.00 Yes             |             |
|                                   | 23/12/2014 11:03:55                | 00:00:04       | 9           | Incoming  |                                  |             | 1001            |               |             | 0.00 Yes             |             |
|                                   | 23/12/2014 11:08:44                | 00:00:08       | 0           | Internal  | 2500                             |             | 2015            |               |             | 0.00 Yes             |             |
|                                   | 23/12/2014 11:08:55                | 00:00:06       | 0           | Internal  | 2015                             |             | 2016            |               |             | 0.00 Yes             |             |
|                                   | 23/12/2014 11:11:07                | 00:00:09       | 9           | Incoming  | 5001                             |             | 2016            |               |             | 0.00 Yes             |             |
|                                   | 23/12/2014 11:11:16                | 00:00:02       | 9           | Incoming  | 5001                             |             | 2500            |               |             | 0.00 Yes             |             |
|                                   | 23/12/2014 11:13:38                | 00:00:15       | 0           | Internal  | 2500                             |             | 2015            |               |             | 0.00 Yes             |             |
|                                   | 23/12/2014 11:13:48                | 00:00:05       | 7           | Outgoing  | 2500                             |             | 5001            |               | 500 Service | 0.02 Yes             |             |
|                                   | 23/12/2014 11:22:43                | 00:00:23       | 9           | Incoming  | 5000                             |             | 2015            |               |             | 0.00 Yes             |             |
|                                   | 23/12/2014 11:22:58                | 00:00:08       | 7           | Outgoing  | 2015                             |             | 5001            |               | 500 Service | 0.02 Yes             |             |
|                                   | 23/12/2014 11:24:08                | 00:01:26       | 9           | incoming  | 5000                             |             | 2016            |               |             | 0.00 Yes             |             |
|                                   | 23/12/2014 11:24:30                | 00:01:04       | 7           | Outgoing  | 2016                             |             | 5001            |               | 500 Service | 0.19 Yes             |             |
|                                   | 23/12/2014 11:28:05                | 00:00:13       | 0           | Internal  | 2500                             |             | 2015            |               |             | 0.00 Yes             |             |
|                                   |                                    |                |             |           |                                  |             |                 |               |             |                      |             |
|                                   | Call Type : "A                     | All Calls,     |             |           |                                  |             |                 |               |             |                      |             |
|                                   | Extension : A                      | ll Extensions, |             |           |                                  |             |                 |               |             |                      |             |
|                                   | Printed On : 20/                   | 01/2015        |             |           |                                  |             |                 |               |             |                      | Page 1 of 3 |

## 8. Conclusion

As illustrated in these Application Notes the procedures for configuring Protocol Systems FZC Imperium Call Reporter to interoperate with Avaya Aura® Communication Manager R6.3 by listening for connections on a specific TCP port in order to receive CDR information. In the configuration described in these Application Notes, various types of calls including intra-switch, PSTN, outgoing and incoming calls were tested. During compliance testing, all test cases were completed successfully. Observations and results are outlined in **Section 2.2**.

## 9. Additional References

This section references the Avaya and Protocol Systems FZC product documentation that are relevant to these Application Notes.

Product documentation for Avaya products may be found at http://support.avaya.com

[1] Avaya Aura® Communication Manager Feature Description and Implementation, Document ID 555-245-205

Technical documentation can be obtained for Imperium Call Reporter from the website <u>http://imperiumapp.com</u>

Support for Imperium Call Reporter can be found at: Protocol Systems FZC Tel: +9716 5578383 Fax: +9716 5578384 Email: <u>support@protocolsystems-me.com</u>

#### ©2015 Avaya Inc. All Rights Reserved.

Avaya and the Avaya Logo are trademarks of Avaya Inc. All trademarks identified by ® and <sup>TM</sup> are registered trademarks or trademarks, respectively, of Avaya Inc. All other trademarks are the property of their respective owners. The information provided in these Application Notes is subject to change without notice. The configurations, technical data, and recommendations provided in these Application Notes are believed to be accurate and dependable, but are presented without express or implied warranty. Users are responsible for their application of any products specified in these Application Notes.

Please e-mail any questions or comments pertaining to these Application Notes along with the full title name and filename, located in the lower right corner, directly to the Avaya DevConnect Program at <u>devconnect@avaya.com</u>.